## UPUTSTVO ZA PODEŠAVANJE Wireless Broadband Router WRT-414

Nakon što ste montirali opremu i priključili je na Vaš računar, potrebno je da uđete u podešavanja Vaše mrežne kartice. To ćete uraditi tako što :

-Kliknete na **START** – **Settings** – **Control panel** – **Network Connections**

-Nakon toga desnim klikom na ikonicu **Local Area Connection** pa levim klikom Properties -Obeležite ( da se zaplave slova) – **Internet Protocol (TCP/IP)** pa klik na Properties -Obeležite opciju – **Use the following IP addres** i upišite u nju :

**192.168.0.5**

, a za Subnet mask unesite:

## **255.255.255.0**

 Sada otvorite Vaš internet explorer i u address bar unesite ( bez ikakvih dodataka....http,www...): **192.168.0.1**

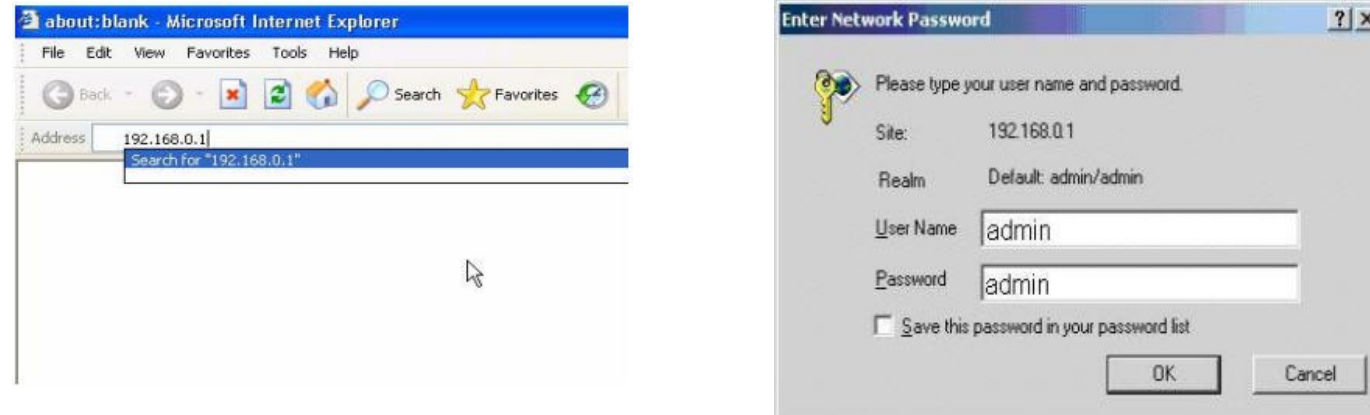

Nakon ovoga će se pojaviti novi prozor za konekciju u koji će te ukucati:

- -Username : admin
- -Password : admin

...i ušli ste u glavni meni, idete na **General Setup**…

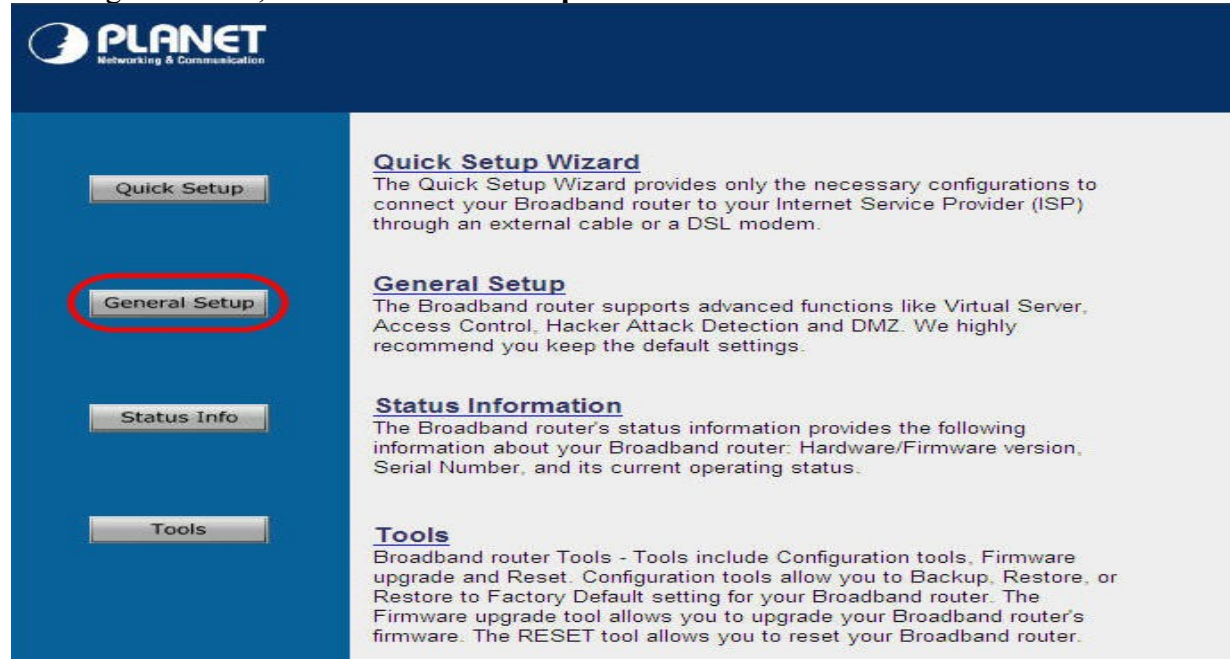

…sledeći korak, kliknite na Wireless, i podesite kao na slici…

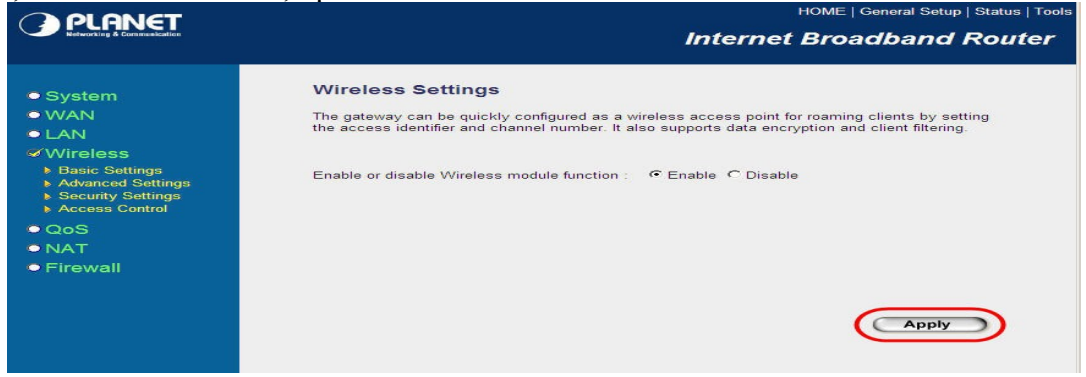

KORAK 1: Pošto ste označili opciju Enable i potvrdili sa Applay-Continue, kliknite levim tasterom miša na Basic Settings i pojaviće se sledeća stranica...

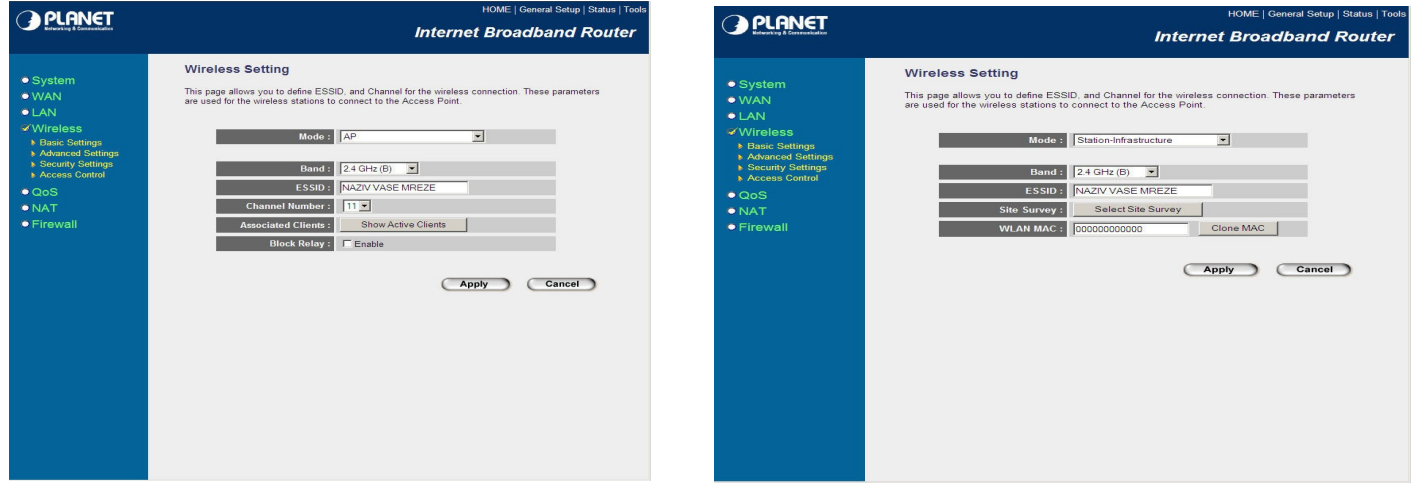

...U polju MODE, mora da stoji **Station infrastructure** a ne **AP**. Dakle, kada promenite sa AP na Station infrastructure, potrebno je da kliknete APPLY pa CONTINUE da bi se pojavilo polje Select Site Survey

..Kada kliknete na polje **Select Site Survey**, otvoriće se novo polje...…

...Dobićete sličan prozor ovom ispod, kliknite na **Refresh**, zatim izaberite SSID sa najboljim signalom, kliknite na **Select**,

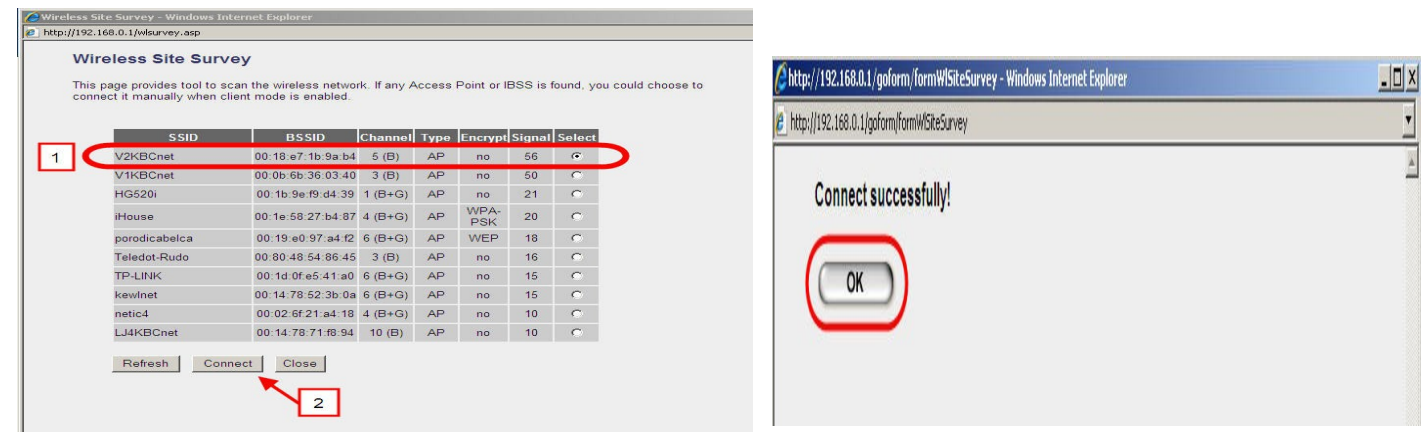

## zatim na **Connect**

...nakon toga treba da se pojavi polje koje će Vas obavestiti da ste uspešno konektovani...

...Sada otiđite na Advanced Settings i fiksirajte Data Rate na **11M**, a ostala podešavanja kao na slici...

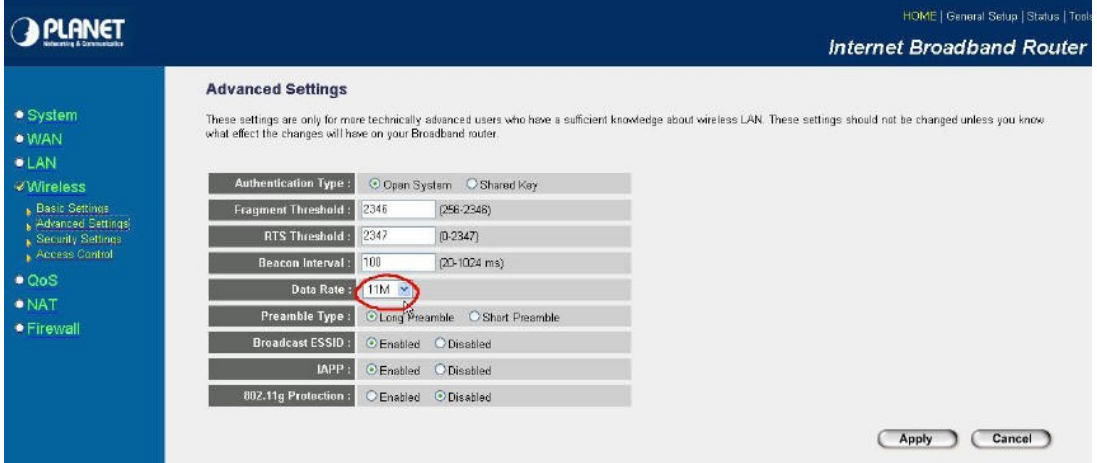

...Nakon sto ste završili sa podešavanjem WIRELESS opcija, izaberite opciju WAN, kliknite na WAN Type i odaberite opciju Wireless ISP ( AP Disabled ) - **opcija 1**.

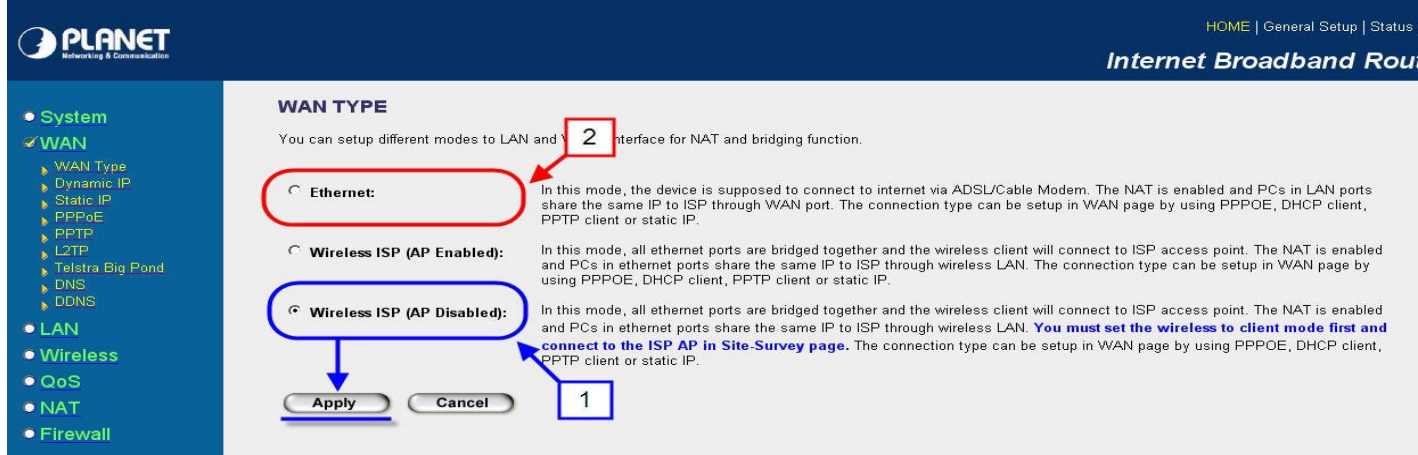

...Ovom opcijom ste omogućili Vašem uređaju da obavlja funkciju ROUTER-a,

...U slucaju da želite da Vaš uređaj radi kao bežični ruter, tj, da odašilja signal po Vašem stanu / kancelariji /kući / dvoruštu odaberite **opciju 2**, i pratite uputstvo na ovoj strani...

...Nakon što ste odabrali opciju 2 , pratite uputstvo ispod...idite na opciju WIRELESS, pa na BASIC SETTINGS ...U polju MODE mora da stoji opcija AP

...u polje ESSID ukucajte željeno ime Vaše mreže i potvrdite Vaše akcije sa klikom na APPLY, i ponovo na APPLY

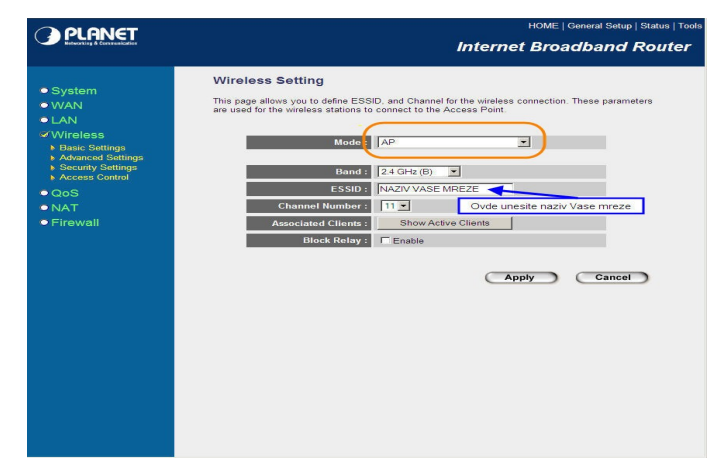

...Nakon ovoga pređite na KORAK 2, tj na konfigurisanje Vaše PPPoE konekcije

**...nakon toga obeležite opciju 1 u desnom delu prozora ( PPPoE ), i nakon toga na MORE CONFIGURATION da bi se otvorio novi prozor ( slika desno )...**

**...U koliko ste odabrali opciju 2 ( Dynamic IP ) Vaš uređaj će biti podešen da radi kao AP i SWITCH ( svaki korisnik nakačen kablom na uređaj će imati signal, ali će morati da napravi zasebnu PPPoE konekciju na SVOM računaru. Potrebno je samo da obavite KORAK 1, koji je objašnjen na početku uputstva.**

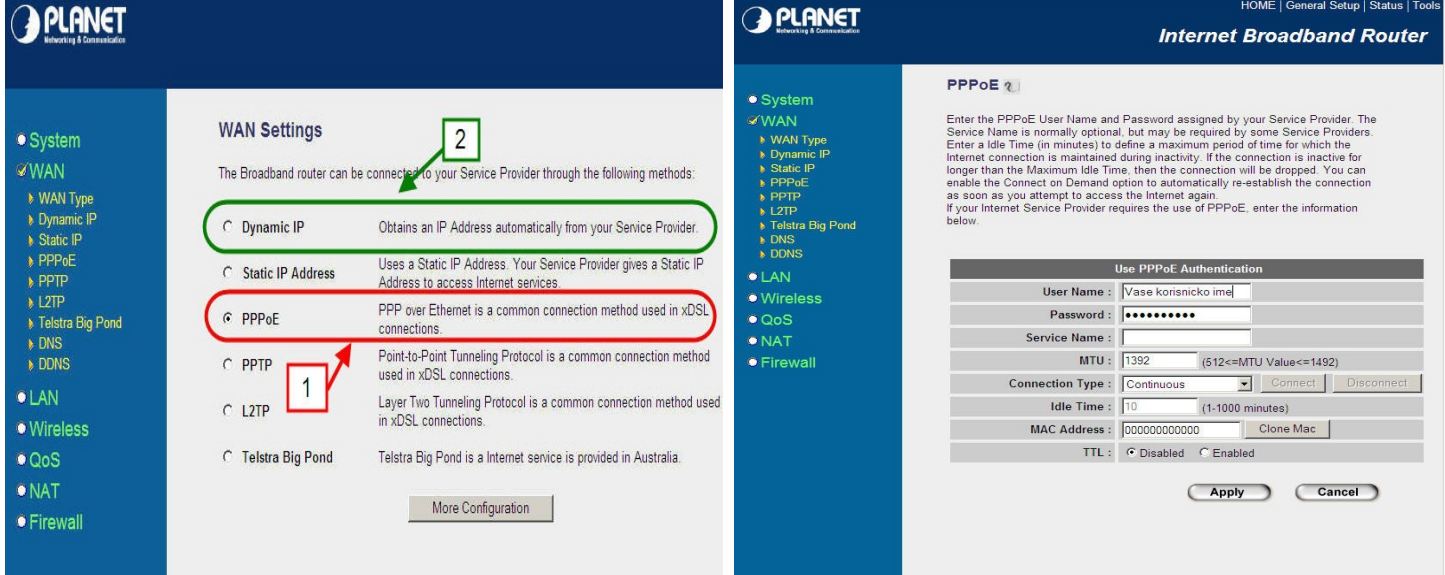

...U polje User Name unesite Vaše korisničko ime, a u polje Password unesite Vašu šifru...

...Potvrdite to šta ste uneli levim klikom na ikonicu **APPLY** koja se nalazi u donjem desnom uglu. NEMOJTE nakon toga opet kliknuti na ponovo ponuđeni APPLAY nego kliknite na **CONTINUE**

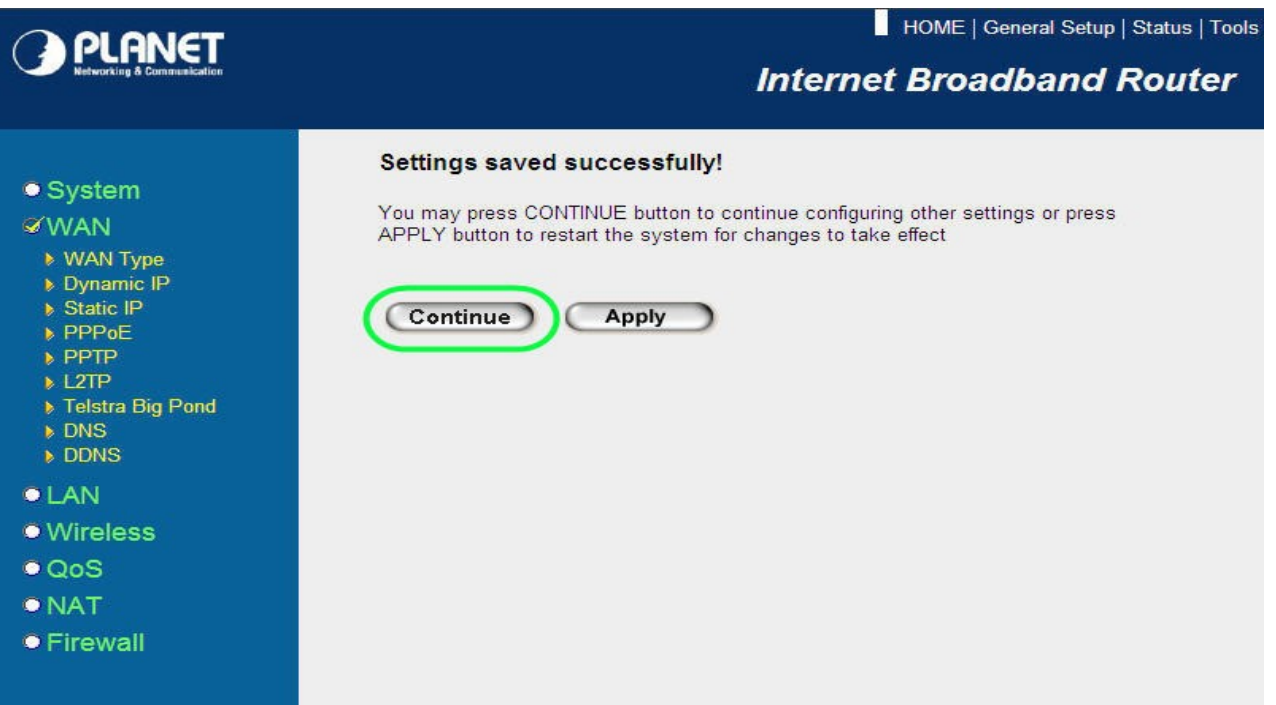

**KORAK 3:** sledei korak, kliknite na LAN, podešavanja su kao na slici, DHCP obavezno ENABLED...

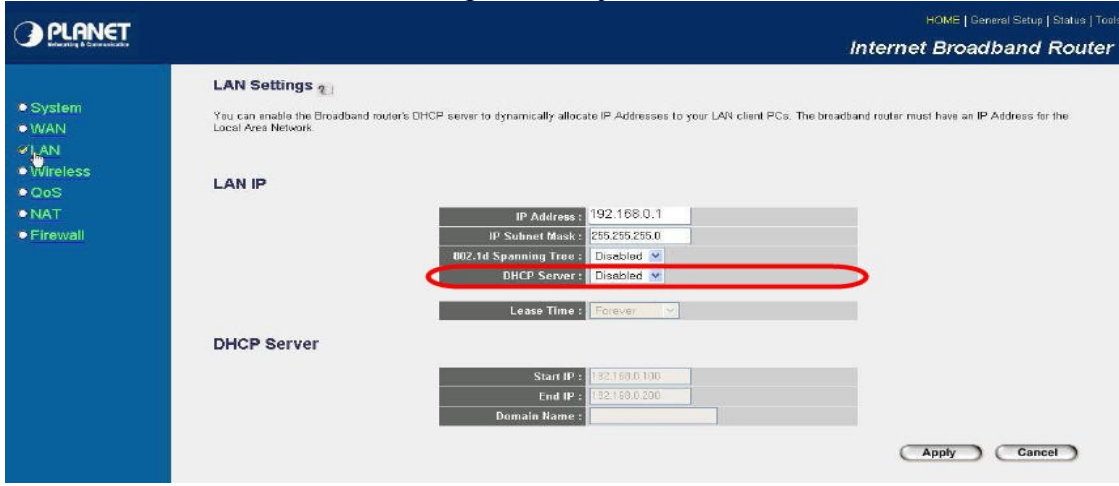

...SVA OSTALA PODEŠAVANJA BI TREBALO DA OSTANU KAKVA JESU...

...Nakon ovoga, kliknite na APPLY, pa ponovo APPLY i sačekajte da se uređaj sam restartuje ( traje 30 sekundi ) ...Kada se uređaj restartuje, odradite:

-Kliknete na **START** – **Settings** – **Control panel** – **Network Connections**

.

-Nakon toga desnim klikom na ikonicu **Local Area Connection** pa levim klikom Properties

-Obeležite ( da se zaplave slova) – **Internet Protocol (TCP/IP)** pa klik na Properties

-Obeležite opciju – **Obtain an IP address automatically** i **Obtain DNS server address automatically**

Vaš KBCnet tim